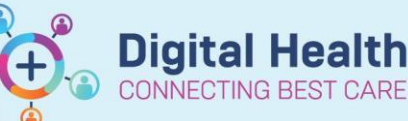

**Digital Health Quick Reference Guide** 

# **Cancer Services - Schedule Inpatient Appointments via Treatment Calendar**

## **This Quick Reference Guide will explain how to:**

Process appointments for patients who have had a regimen ordered in EMR that are Inpatients

## **Definitions:**

**Scheduling Appointment Book** – Calendar view of the daily time slots available for an appointment to be scheduled **Direct Scheduling** – Allows patients or users of an external application to schedule appointments without interacting with the health systems scheduling staff.

**Inpatient** – A patient who is admitted to hospital for treatment

1. Search for patient in PowerChart.

# 2. Navigate to Treatment Calendar via the Oncology/Haematology View

3. Select the link next to the first day of treatment for that cycle

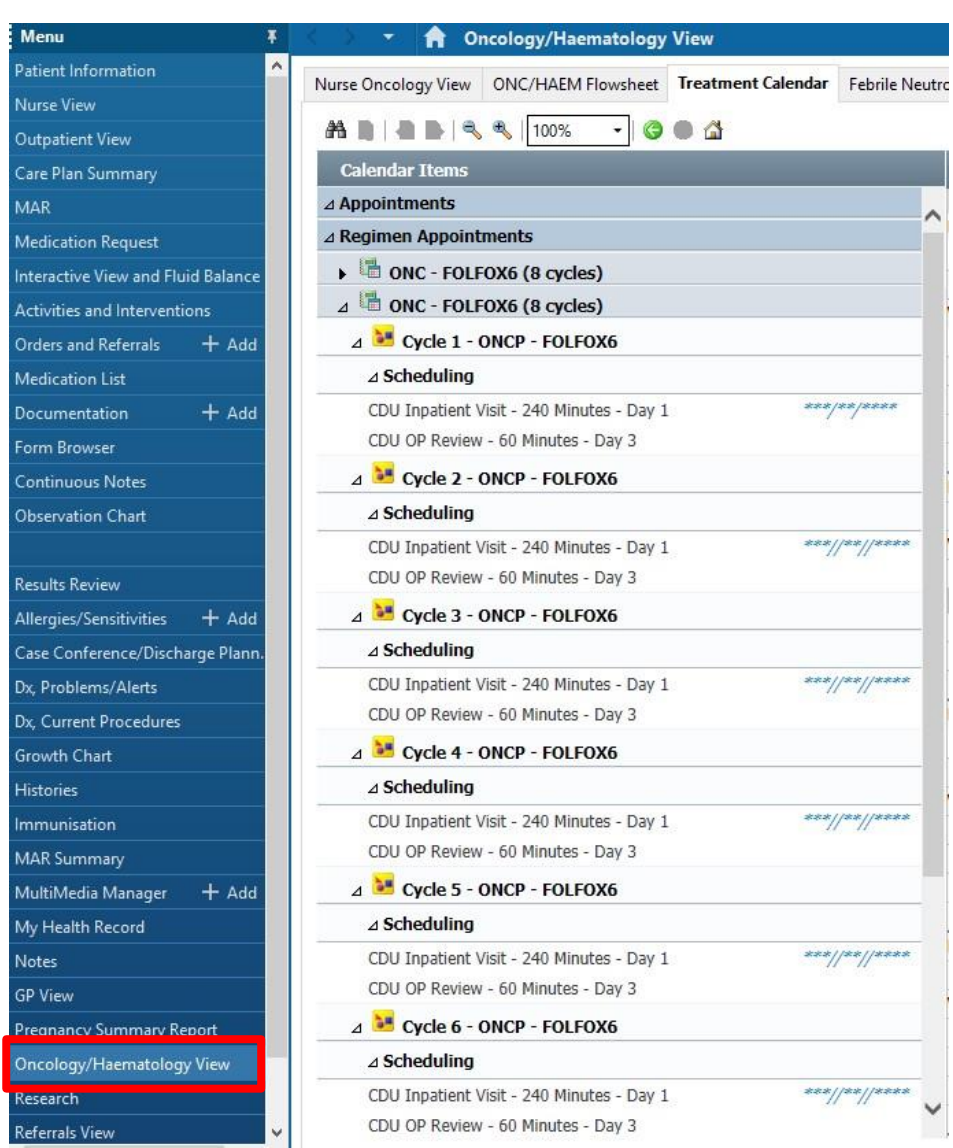

4. Select appropriate date from calendar and choose 'Send Scheduling Requests for Current Cycle and Adjust All Future Cycle(s) Dates'. Click to sign

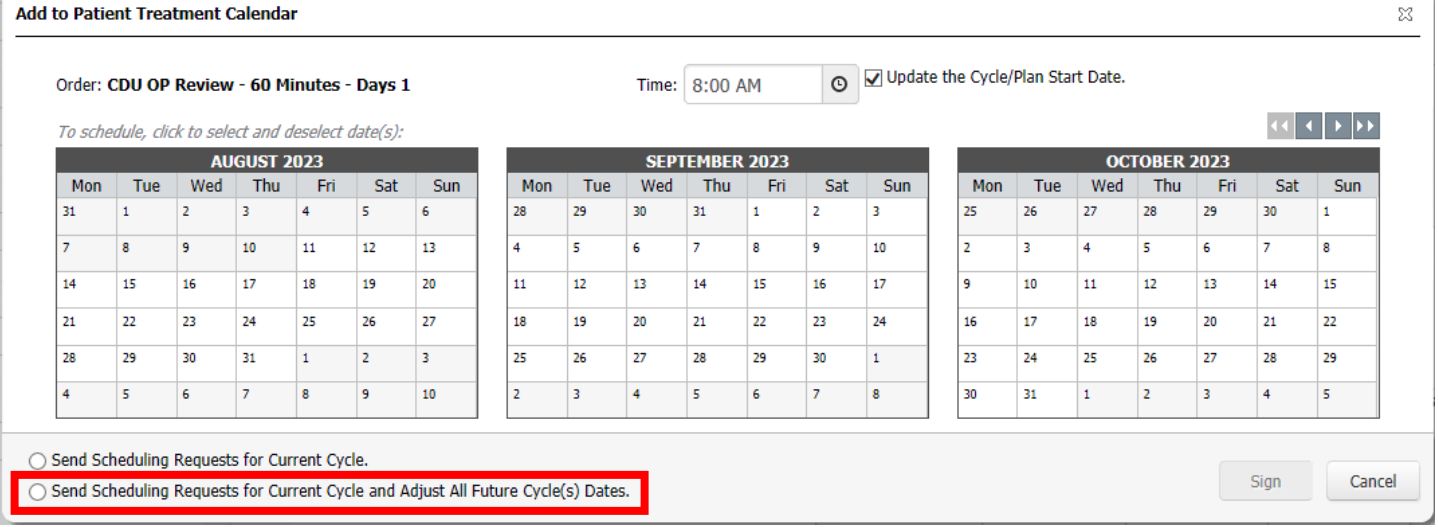

- 5. Navigate to Scheduling Appointment Book to process scheduling request
- 6. Open 'Request Inquiry'
- 7. With the request list inquiry set to 'Request by Queue' and the request list queue set to 'ONC/HAEM Booking Requests', click 'Find' to locate and review requests available for processing

8. Right click on row that is to be processed and select 'Complete Request'. Appointment attribute window will display for review of details. Click OK.

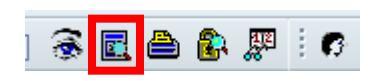

### **Request List**

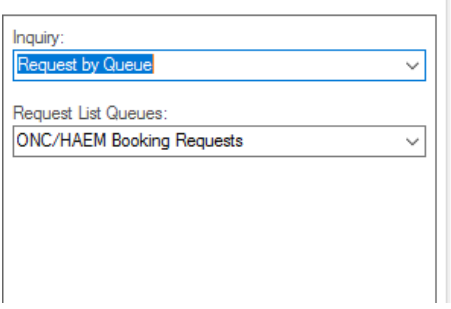

**Digital Health** 

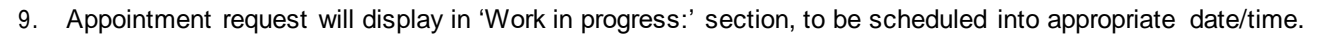

10. Drag and drop 'Primary Resource' to appropriate date/time/chair.

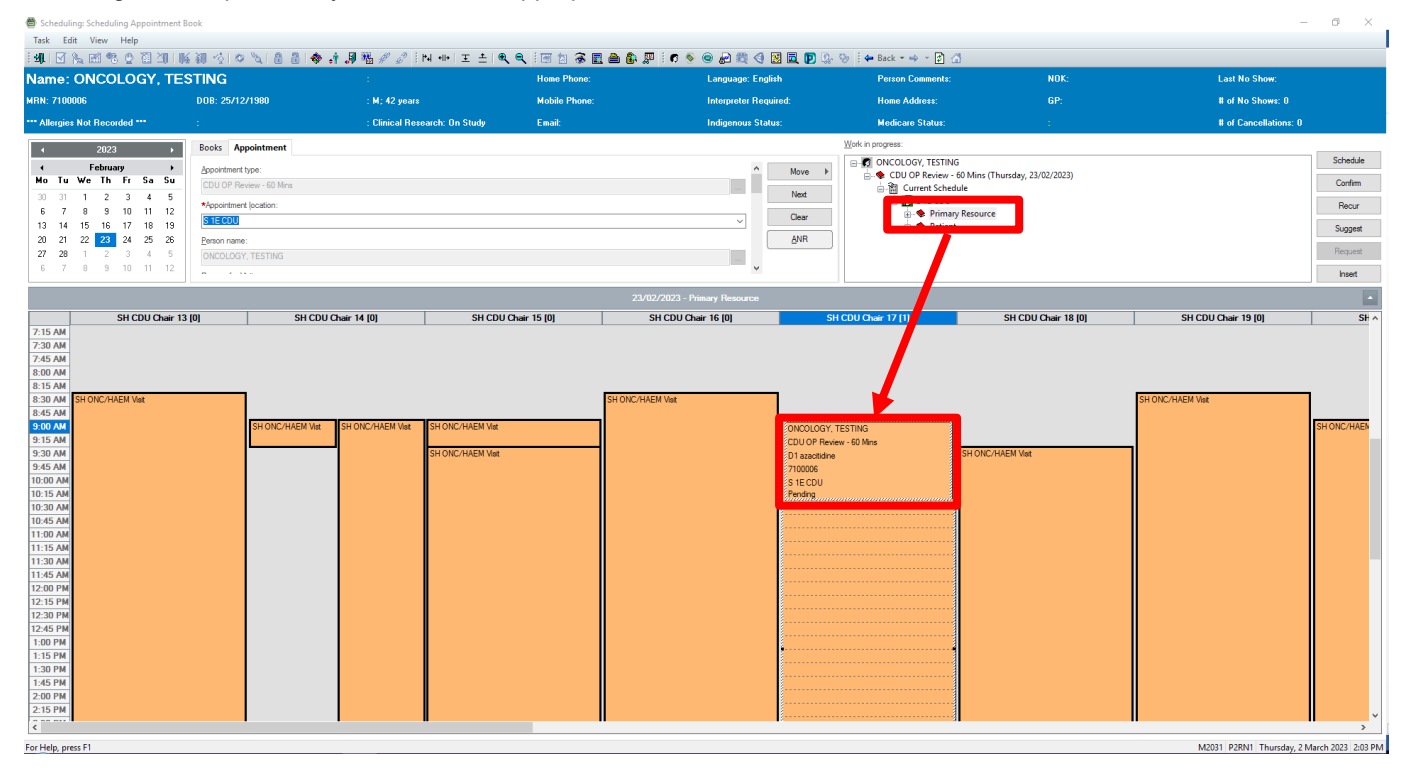

### **11. PLEASE CREATE iPM Pre-Admission at this point for this booking. Date/Time for iPM Pre-Admit to EXACTLY match date/start time you have just chosen.**

12. Once the pre-admission is created in iPM, go back to Scheduling Appointment Book and click Confirm to continue processing appointment.

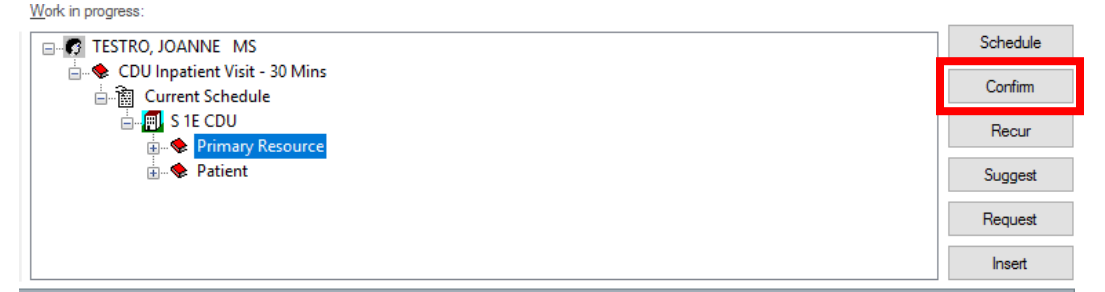

13. Confirm' window appears. Review details and click OK 14. 'Encounter Selection' window appears. SELECT iPM Pre-Admit that was created for this appointment. \*Use 'Est Arrive Date' Column to see date to help find correct date/time

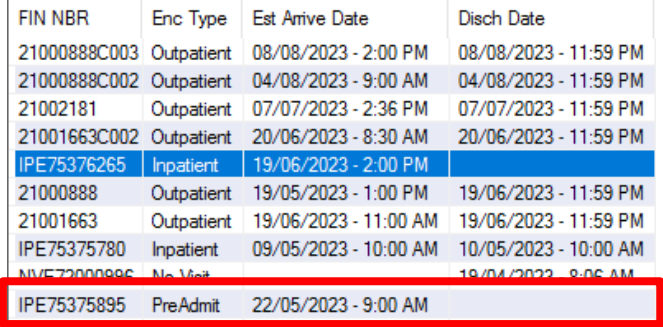

**Digital Health** 

CONNECTING BEST CARE

**Digital Health** 

**Quick Reference Guide** 

14. Select OK appointment displays as confirmed

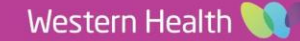